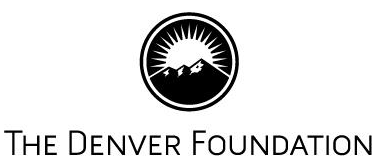

# **TDF Connect**

These instructions are for TDF Connect, The Denver Foundation's online portal for fundholders. In this document, you will learn how to:

- Log in
- Retrieve a forgotten password
- Change your password

When you first request access to our online donor portal, you will receive a welcome email informing you of your **User Name** and the initial **Password**.

#### **Accessing Connect**

Go to [denverfoundation.org](http://www.denverfoundation.org/) and click on the **Donor Login/Key** icon on the upper right corner to access the **Donor Login page**. Alternatively, you may also go directly to [connect.denverfoundation.org/home.](https://connect.denverfoundation.org/home)

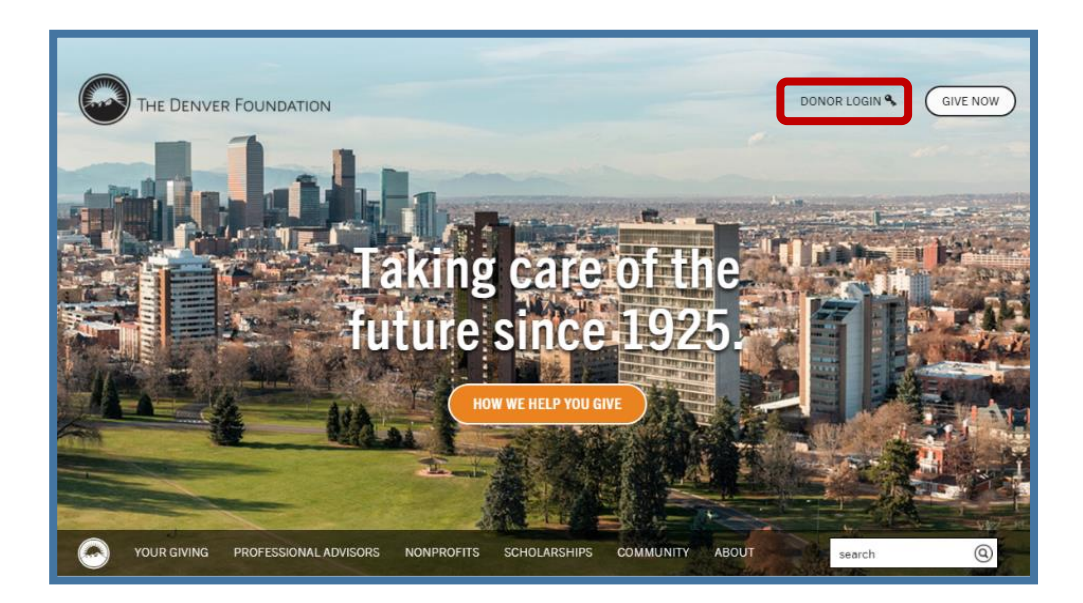

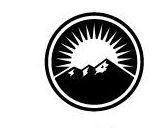

## THE DENVER FOUNDATION

#### **How to Log In**

You will then arrive on the Donor Login page. Your **User Name** is the primary email address we have on file for your fund. Once you have entered your **User Name** and **Password** and clicked on the **Login** button, you will be in the Connect portal. If you have forgotten your **Password**, click the **Forgotten password** link below the **Login** button.

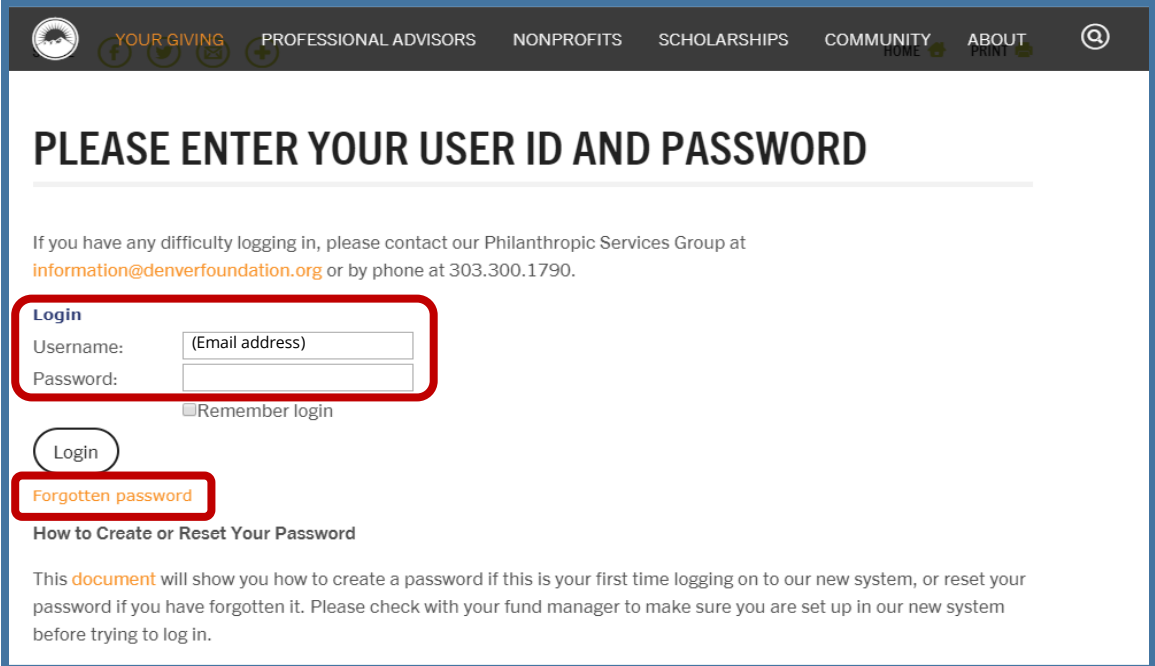

#### **Retrieve a Forgotten Password**

The **Forgotten password** link will bring you this page where you enter your email address and click **Submit**. You will receive an email confirming your **User Name** and a link to reset your **Password**. Follow the link and the instructions to create a new **Password**, which must be at least eight characters long, including one lowercase letter, one uppercase letter, and one numeric or special character. Then return to the **Donor Login** page and login with your **User Name** (email address) and new **Password**.

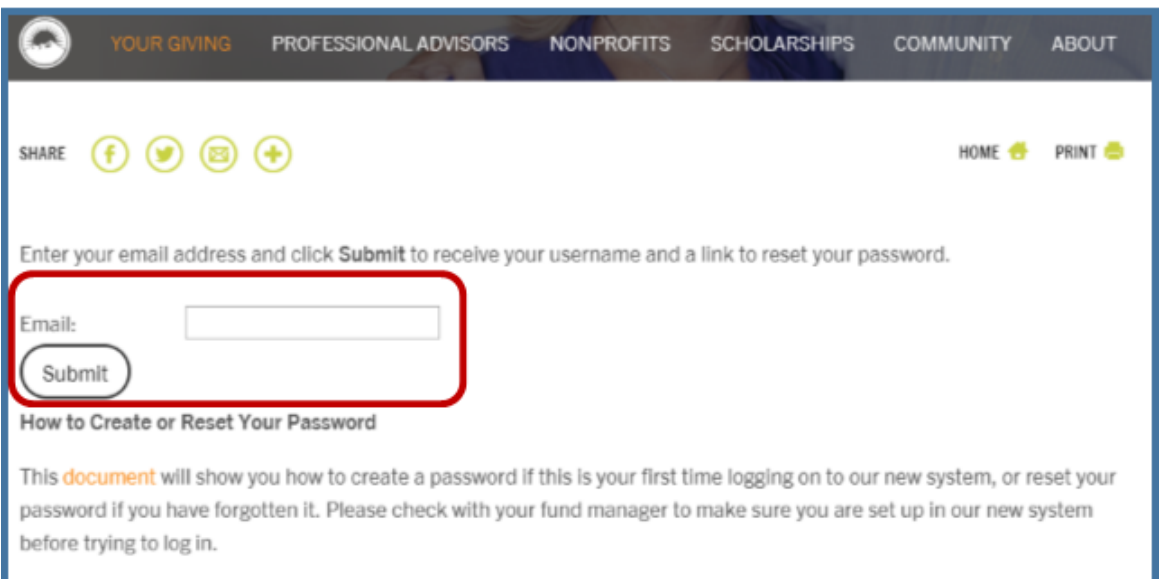

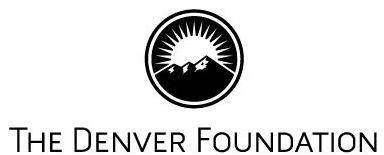

#### **Welcome Page**

Once you have successfully logged in, you arrive on the Welcome page of Connect, The Denver Foundation's online community. This page offers immediate access to all activities currently available for you to work with your fund.

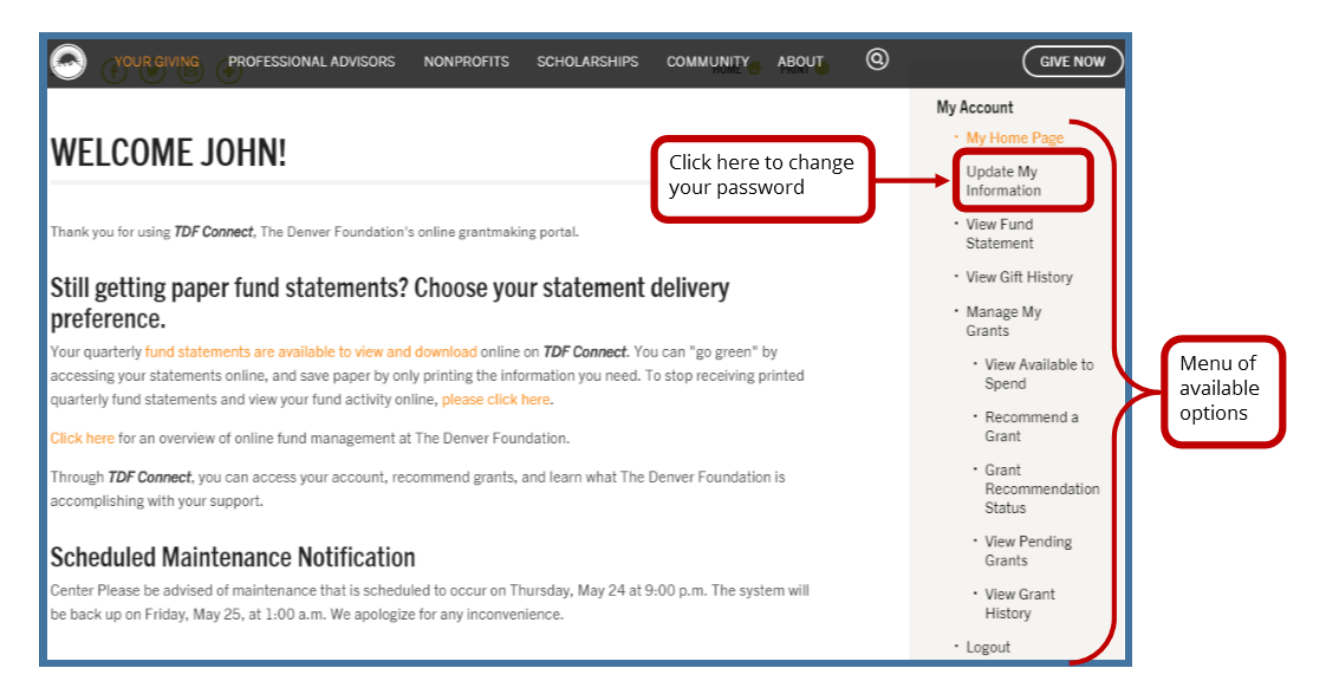

### **How to Change Your Password**

When you click on **Update My Information** on the Welcome page, you will be taken to the **Update My Information** page. Enter your *new* Password in the two boxes, scroll to the bottom of the page, and click **Update**.

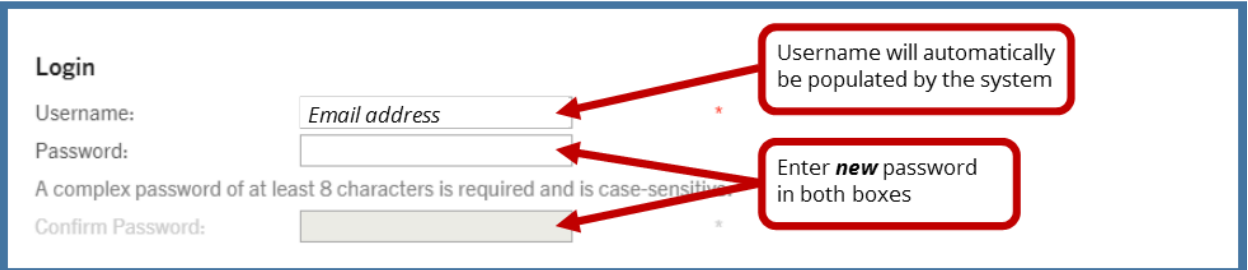

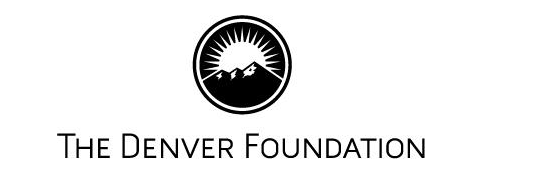

You will then be asked to provide confirmation of your *current* Password.

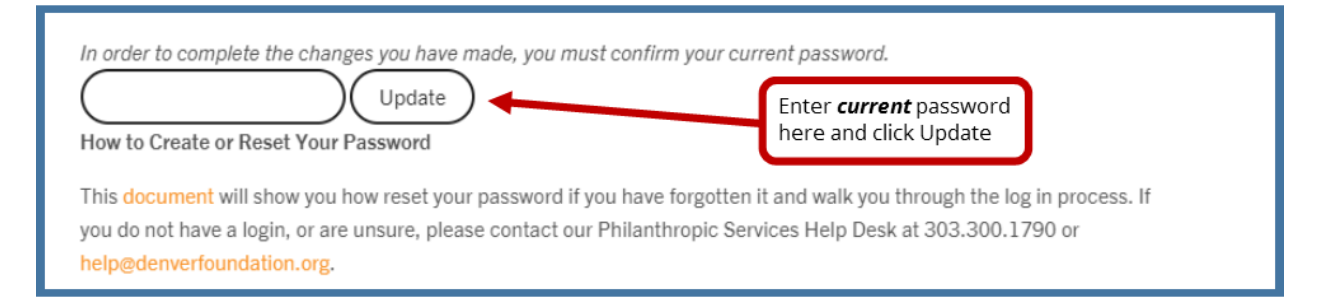

When you have entered the correct password, you will receive the following verification page:

# THANK YOU FOR UPDATING YOUR PROFILE

Your changes will be reflected online in your personal profile immediately, but will not be made public to the directories and other forms until the information has been processed. Please allow up to two business days for your profile update to be processed.

If you have further questions or comments regarding the use of our site or updating your profile information with us, please call 303.300.1790 and ask for the donor advised fund helpdesk person. We will be glad to assist you.